## **GERÄTESPERREN**

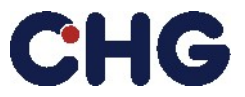

Sichern Sie Ihre Dateien, bevor Sie einen der folgenden Schritte durchführen, um Datenverluste zu vermeiden!

## Hinweis:

Bitte beachten Sie, dass sich die CHG-MERIDIAN AG vorbehält, für jedes gesperrte Gerät eine Aufwandsentschädigung i.H.v. 35,-EUR zu berechnen.

## Apple Geräte

#### Apple Watch (offizieller link)

- 1. Wenn Sie Bankkarten mit der Uhr verknüpft haben (z.B. für Apple Pay) öffnen Sie die Wallet App auf der Uhr, wählen Sie die Karten aus und klicken Sie auf "Entfernen".
- 2. Wenn die Uhr noch mit einem iPhone gekoppelt ist:
	- Halten Sie Ihre Apple Watch und Ihr iPhone nahe beieinander, während Sie sie entkoppeln.
	- Öffnen Sie die Apple Watch App auf Ihrem iPhone.
	- Gehen Sie auf die Registerkarte "Meine Watch" und tippen Sie auf "Alle Apple Watches".
	- Tippen Sie auf das Ausrufezeichen neben der Apple Watch.
	- Tippen Sie auf [Ihr Apple Watch Name] entkoppeln.
	- Tippen Sie Ihr Apple ID Passwort ein um die Aktivierungssperre zu deaktivieren und danach tippen sie auf "Entkoppeln".

#### 3. Wenn die Uhr nicht mit einem iPhone gekoppelt ist:

 Tippen Sie auf der Apple Watch auf Einstellungen > Allgemein > Zurücksetzen > Alle Inhalte und Einstellungen löschen.

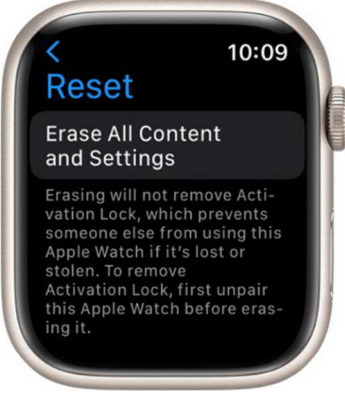

- Geben Sie Ihr Passwort ein, wenn Sie dazu aufgefordert werden.
- Tippen Sie zur Bestätigung auf "Alles löschen". Dadurch wird Ihre Apple Watch auf die Werkseinstellungen zurückgesetzt.
- Prüfen Sie, (official link) ob die Aktivierungssperre noch aktiv ist und entfernen Sie sie:
	- Gehen Sie auf einem Computer auf die Website iCloud.com und melden Sie sich mit Ihrer Apple ID an.
		- Gehen Sie zu "Mein iPhone suchen".
		- Wählen Sie alle Geräte aus und klicken Sie dann auf Ihre Apple Watch.
		- Klicken Sie auf Apple Watch löschen. Wählen Sie "Weiter", bis das Gerät gelöscht ist.
		- Klicken Sie auf die Schaltfläche zum Entfernen  $\times$  neben dem Apple Watch Symbol.

# CHC

## **GERÄTESPERREN**

## iPhone & iPad (offizieller link)

- 1. Tippen Sie auf Einstellungen > Allgemein > Übertragen oder Zurücksetzen [Gerät].
- 2. Tippen Sie auf Alle Inhalte und Einstellungen löschen.

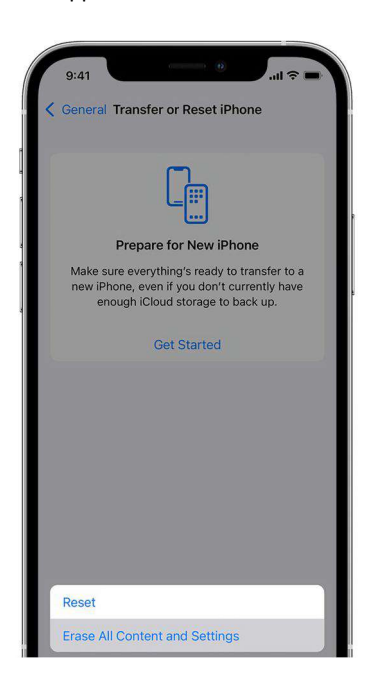

- 3. Wenn Sie dazu aufgefordert werden, geben Sie den Benutzerpasscode oder das Apple ID Passwort ein.
- 4. Warten Sie, bis das Gerät gelöscht ist.
- 5. Bitte kontaktieren Sie ihre IT Administration über diesen Vorgang, da nach dem Löschen weitere Schritte durch Ihre Organisation vorgenommen werden müssen.
	- a. Die IMEI-Nummer muss aus dem Mobile Device Management entfernt werden.
	- b. Das dazugehörige Benutzerprofil ist aus dem Mobile Device Management zu löschen.
	- c. Die IMEI-Nummer muss aus dem Apple Business Manager entfernt werden.

## iMac oder Mac OS basierte Systeme (offizieller link)

1. Starten Sie den Löschassistenten über Apple Menü > Systemeinstellungen > Allgemein > Alle Inhalte löschen und zurücksetzen.

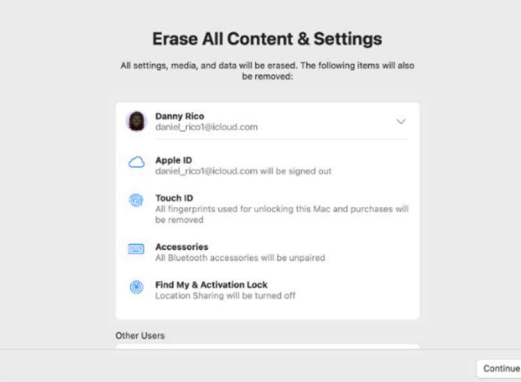

- 2. Folgen Sie dem Assistenten, um alle benutzerbasierten Informationen, Inhalte und verbundenen Apple-Dienste zu entfernen. Bitte entfernen Sie diese aus allen Benutzerkonten des Geräts!
- 3. Möglicherweise müssen Sie Ihr persönliches Passwort eingeben, um die Schritte zu bestätigen. Fahren Sie fort, bis der Assistent fertig ist.

## **GERÄTESPERREN**

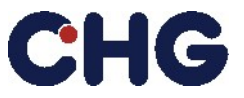

# Android Geräte

#### Smartphones & Tablets (official link)

Android-Geräte haben zwar unterschiedliche Benutzeroberflächen, aber die Schritte laufen in der Regel wie folgt ab:

1. Öffnen Sie die Einstellungen-App (normalerweise eine Art Zahnradsymbol).

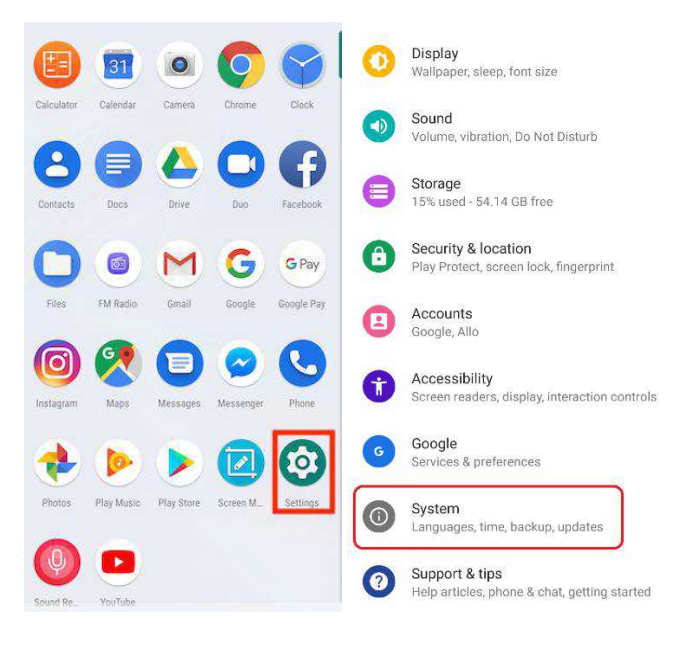

- 2. Öffnen Sie die System-App.
- 3. Öffnen Sie die Zurücksetzen Option.

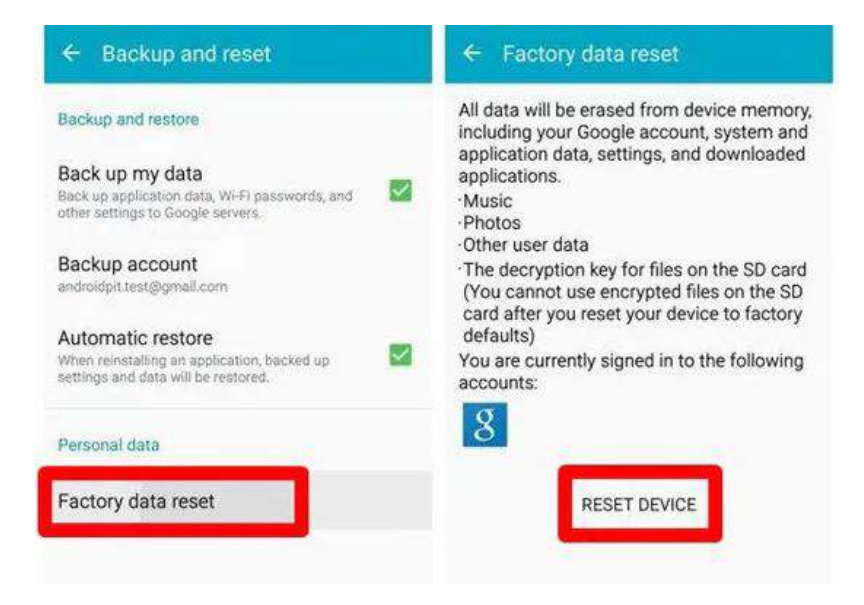

- 4. Wählen Sie alle Daten zurücksetzen (Werkseinstellungen).
- 5. Bitte wählen Sie Zurücksetzen aus.
- 6. Geben Sie Ihre Geräte PIN ein.
- 7. Wählen Sie bitte Alles Löschen aus. Das Gerät sollte einen Werksreset durchführen und neu starten.